# **HTML 5 – CSS3 – JavaScript**

Introduction to HTML 5 – AP Div tags, CSS3 and JavaScript through the creation and formatting of a box contain text.

# **Activity**

Create an AP container using "AP Div" and use CSS 3 to format it and use JavaScript to change its properties.

An AP Element enables you to define containers of HTML content that:

- Can be positioned in an exact position on the screen
- Have styles applied to it
- Can be accessing by its ID.

**Step 1**: Create an HTML page

Open Dreamweaver (or other editor), create a new HTML page, save it as **example.html**

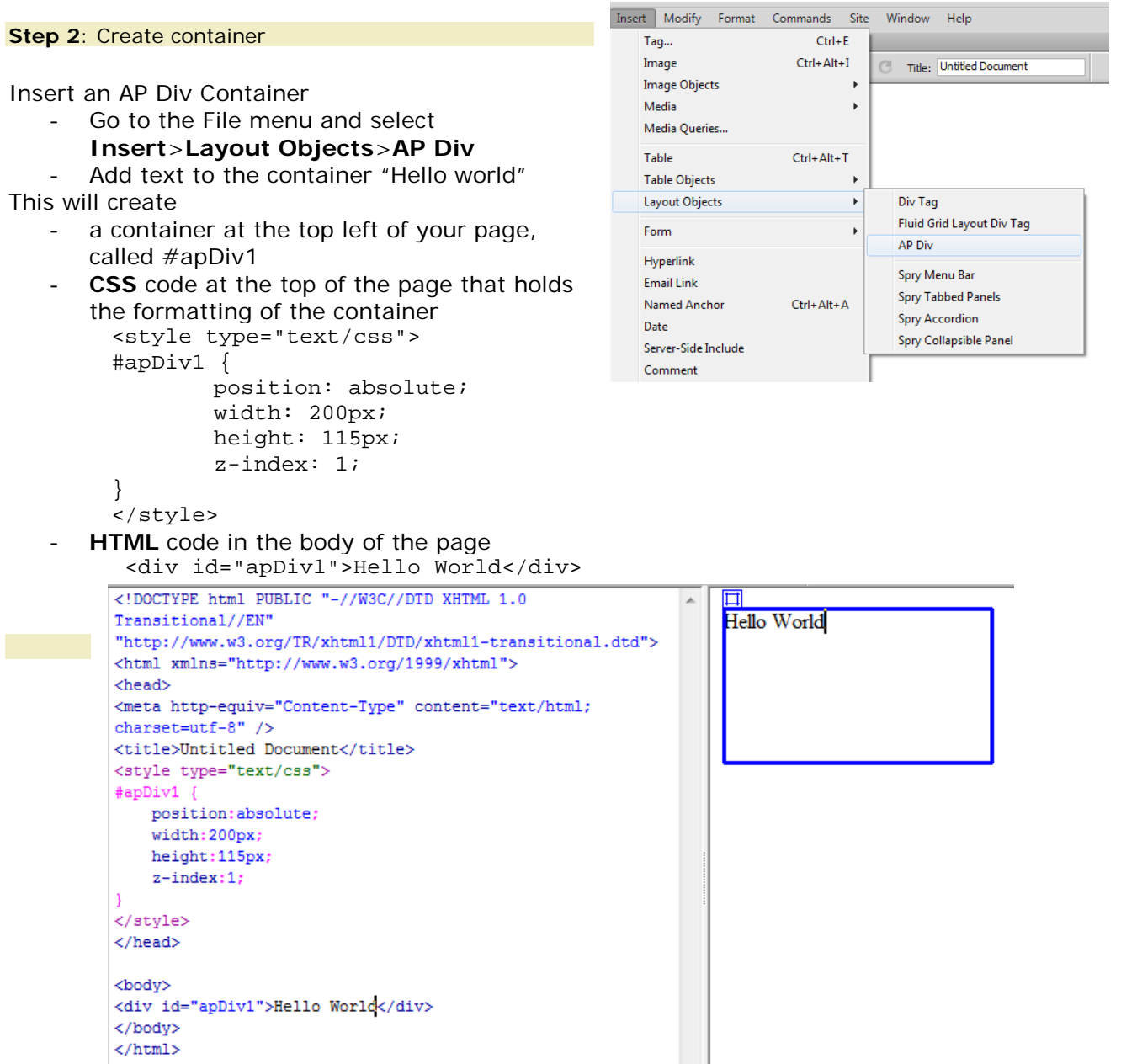

## **Step 2: Change the properties of the container**

You can view the properties of the container apDiv1, in the Property Inspector

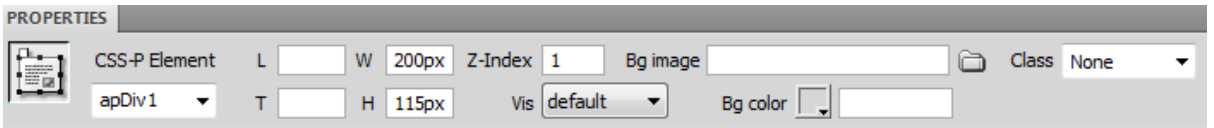

You can change the style of the container a number of ways including in the Property Inspector or by moving the container.

Change the values in the Properties:

- Background colour to Blue: Bg Color
- The Height size of the contain to 50px: H

Change the position of the container from the Left and Top:

Drag the container to middle of page, using the handles on top left of box

The CSS will change in the HTML document

| Default                                                                                                    | New style formats |
|----------------------------------------------------------------------------------------------------|-------------------|
| <style type="text/css"></td><td><style type="text/css"></td></tr><tr><td><math>\#</math>apDiv1 {</td><td><math>\#</math>apDiv1 {</td></tr><tr><td>position: absolute;</td><td>position: absolute;</td></tr><tr><td>width: <math>200px</math>;</td><td>width: <math>200px</math>;</td></tr><tr><td>height: 115px;</td><td>height: <math>115px</math>;</td></tr><tr><td><math>z</math>-index: 1;</td><td><math>z</math>-index: 1;</td></tr><tr><td></td><td>left: 66px;</td></tr><tr><td><math>\langle</math>style<math>\rangle</math></td><td>top: <math>94px</math>;</td></tr><tr><td></td><td>background-color: #0000FF;</td></tr><tr><td></td><td></td></tr><tr><td></td><td></style> |                   |

## **Questions:**

- 1. How has the CSS changed?
- 2. What other CSS formatting changes can you make?

#### **Step 3: Finding other CSS3 properties**

To find other properties you can visit websites including [http://www.css3.info](http://www.css3.info/) and <http://www.css3maker.com/index.html> where you can preview different CSS3 formatting and then copy and paste the ones you want into your CSS.

#### **Step 4: Adding rounded corners**

Add rounded corners to the container.

- 1. Go to the website [http://www.css3.info](http://www.css3.info/)
- 2. Click on menu CSS Preview
- 3. Select "border-radius" link
- 4. Copy the CSS for border-radius and paste into the apDiv1 CSS style

-moz-border-radius: 15px; border-radius: 15px;

Note: if a style is not supported in a browser you add styles just for that browser. eg. –moz-. Test each browser to see if they support the styles in the CSS

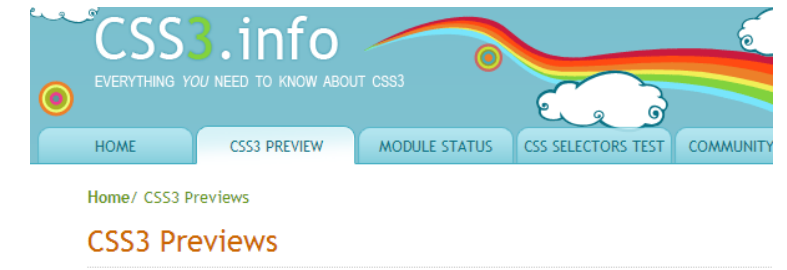

Many exciting new functions and features are being thought up for CSS3. We will try and showcase some of them on this page, when they get implemented in either Firefox, Konqueror, Opera or Safari/Webkit.

Here they are:

**Borders** border-color border-image border-radius box-shadow

#### OR

- 1. Go to the website<http://www.css3maker.com/index.html>
- 2. Click on menu-Border Radius
- 3. Play with the setting till you get what you want
- 4. Copy the code
- 5. Paste the code into your CSS style

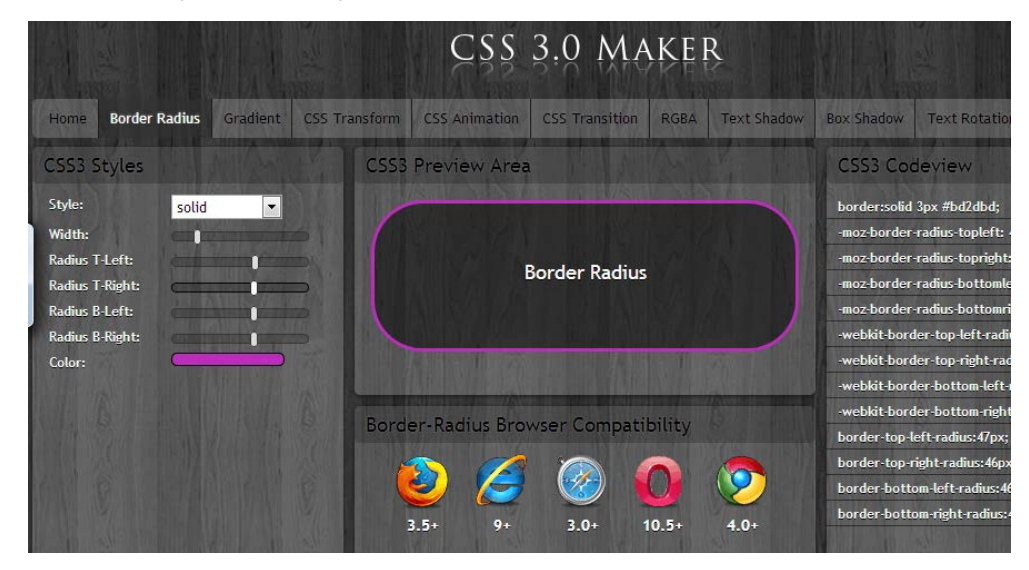

## **Question**

What other styles can you add to the container? **JavaScript** 

- Add JavaScript to enable dynamic formating, e.g. user interaction to change the formatting or change the contents
- The DOM is used to locate object/div tag using the ID